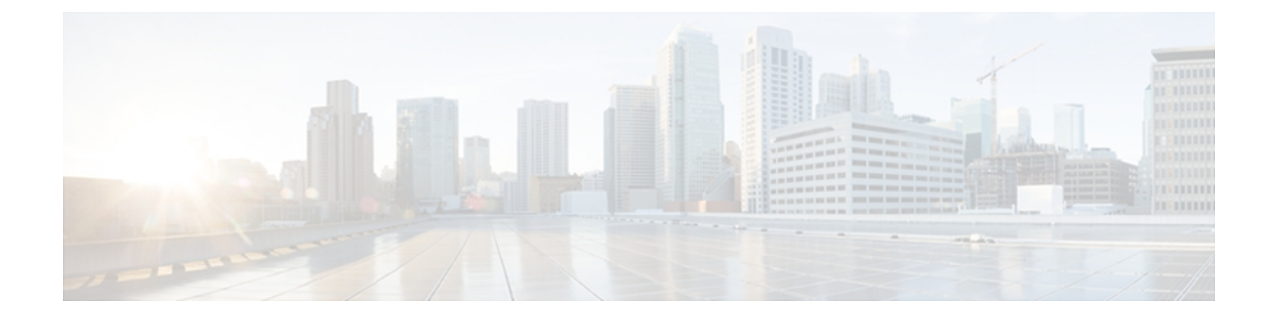

# **Monitoring Inventory**

This chapter includes the following sections:

- Inventory [Management,](#page-0-0) page 1
- [Configuring](#page-1-0) Inventory Data Collection Schedule, page 2
- Viewing [Inventory](#page-1-1) Details, page 2
- Viewing Details on an [Individual](#page-3-0) Cisco UCS Domain, page 4
- [Viewing](#page-5-0) Service Profiles, page 6
- [Viewing](#page-6-0) Service Profile Details, page 7
- Viewing Service Profile [Templates,](#page-7-0) page 8

### <span id="page-0-0"></span>**Inventory Management**

Cisco UCS Central collects the inventory details from all registered Cisco UCS domains. You can view and monitor the components in the registered Cisco UCS domains from the domain management panel.

When a Cisco UCS domain is successfully registered, Cisco UCS Central starts collecting the following details:

- Physical Inventory
- Service profiles and service profile templates
- Fault information

The default data collection interval is 10 minutes. You can customize the interval based on your requirements. If the connection between Cisco UCS domain and Cisco UCS Central fails, whenever the disconnected Cisco UCS domain is detected again, Cisco UCS Central start collecting current data and displays in the domain management panel.

The **General** tab in **Domain Management** panel, displays a list of registered Cisco UCS domains. You can click on the tabs to view details on each component. You can also launch the individual Cisco UCS Manager or the KVM console for a server from this panel.

### **Physical Inventory**

The physical inventory details of the components in Cisco UCS domains are organized under domains. The Cisco UCS domains that do not belong to any domain groups are placed under ungrouped domains. You can view detailed equipment status, and the following physical details of components in the domain management panel:

- Fabric interconnects switch card modules
- Servers blades/rack mount servers
- Chassis io modules
- Fabric extenders

### **Service Profiles and Templates**

You can view a complete list of service profiles and service profile templates available in the registered Cisco UCSdomainsfrom the**Servers**tab. The**Service Profile** panel displays a aggregated list of the service profiles. Service profiles with the same name are grouped under the organizations they are assigned to. Instance count next to the service profile name will provide the number of times that particular service profile is used in Cisco UCS domains.

From the **Service Profile Template** panel, you can view the available service profile templates, organization and the number of times each service profile template is used in the Cisco UCS Domain.

## <span id="page-1-0"></span>**Configuring Inventory Data Collection Schedule**

#### **Procedure**

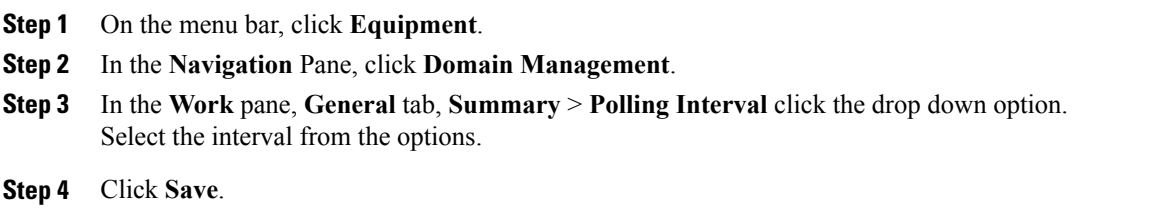

## <span id="page-1-1"></span>**Viewing Inventory Details**

The **UCS Domains** pane displays a comprehensive list of all registered Cisco UCS domains.

 $\frac{Q}{Tip}$ 

To view details of an individual domain, in the **UCS Name** column, click and choose the name of a Cisco UCS domain and click **Properties**.

- **Step 1** On the menu bar, click **Equipment**.
- **Step 2** In the **Navigation** pane, expand **UCS Domains**.
- **Step 3** The work pane displays the following:

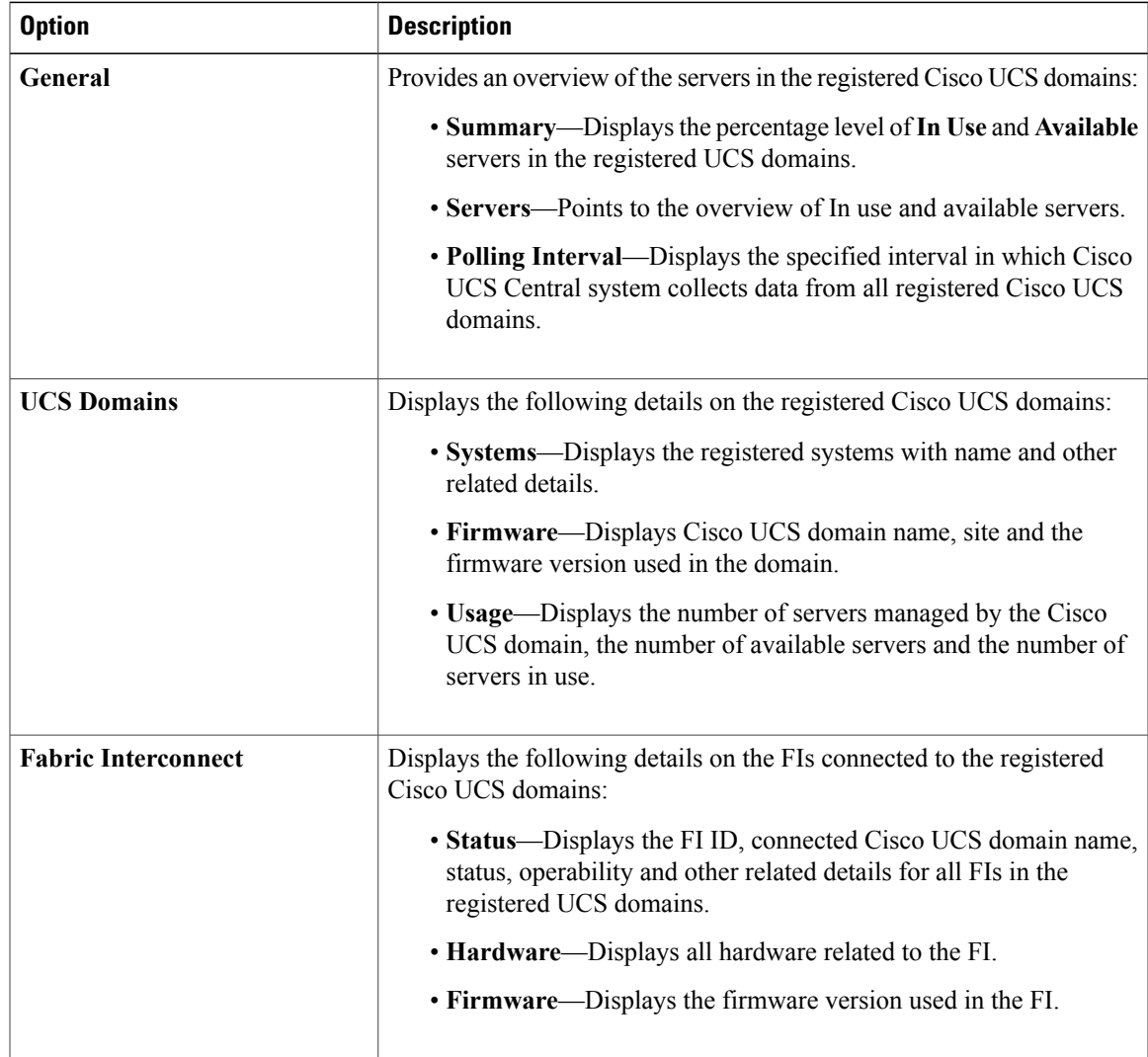

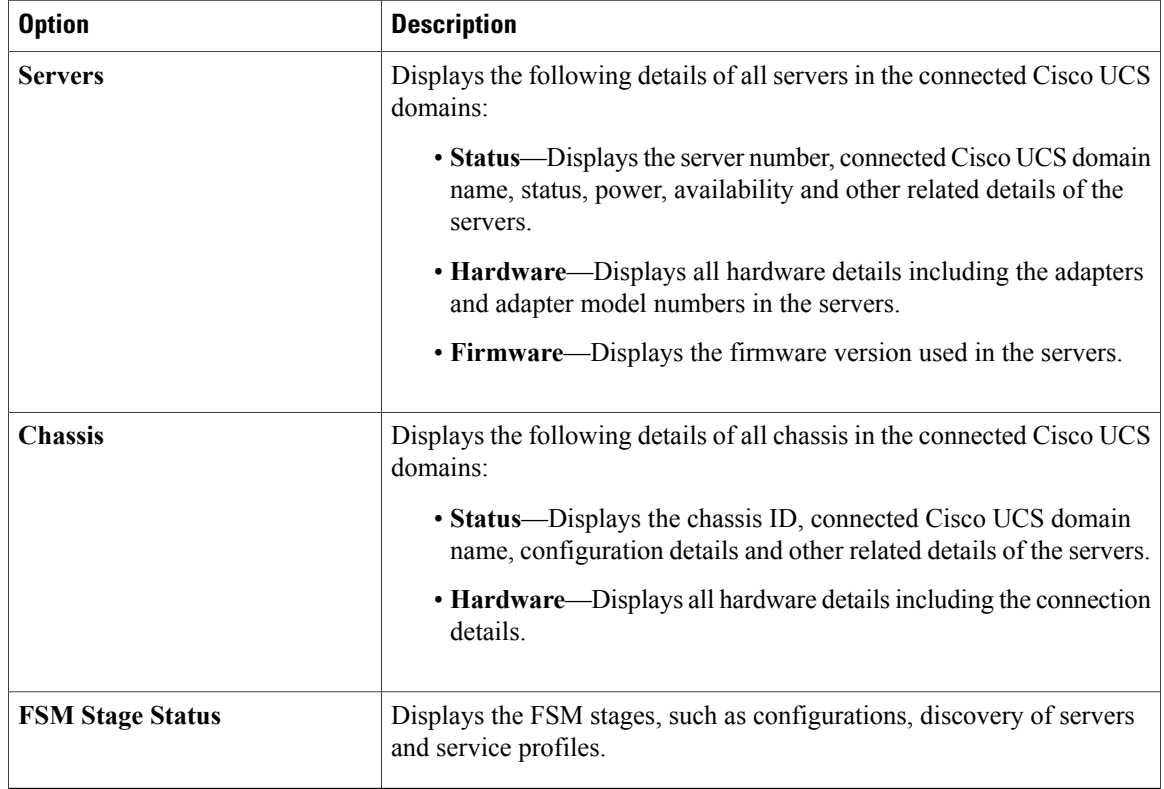

# <span id="page-3-0"></span>**Viewing Details on an Individual Cisco UCS Domain**

- **Step 1** On the menu bar, click **Equipment**.
- **Step 2** In the **Navigation** pane, expand **UCS Domains**.
- **Step 3** In the work pane, click on the **UCS Domains** tab.
- **Step 4** From the list of Cisco UCS domain names under **UCS Name** column, choose the domain you want to view the details for.
	- When you select the Cisco UCS domain, two menu items appears on the menu bar next to **Filter**.
- **Step 5** On the menu bar, click **Properties**. The **Properties** dialog box displays the following details of the selected Cisco UCS domain:

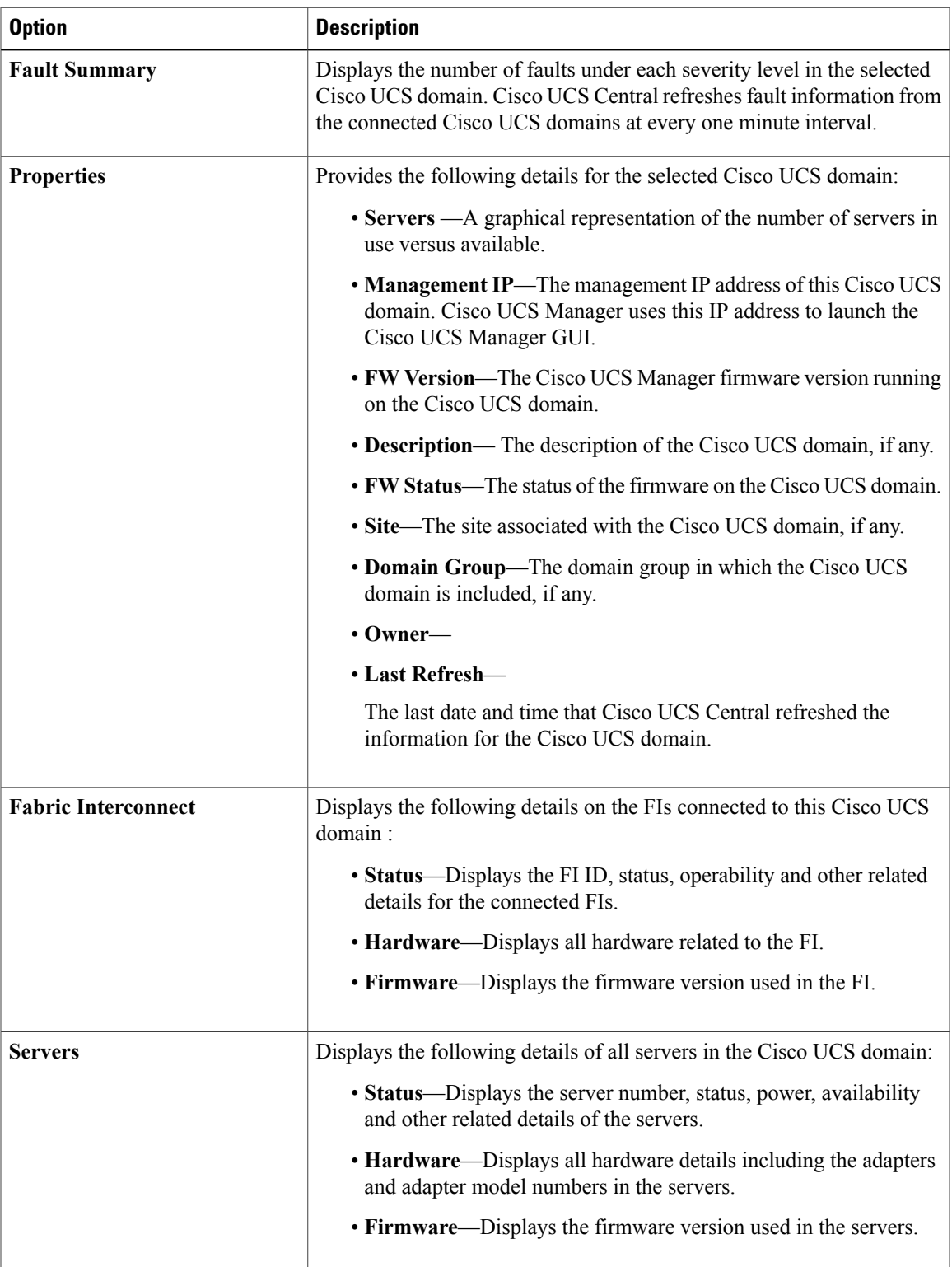

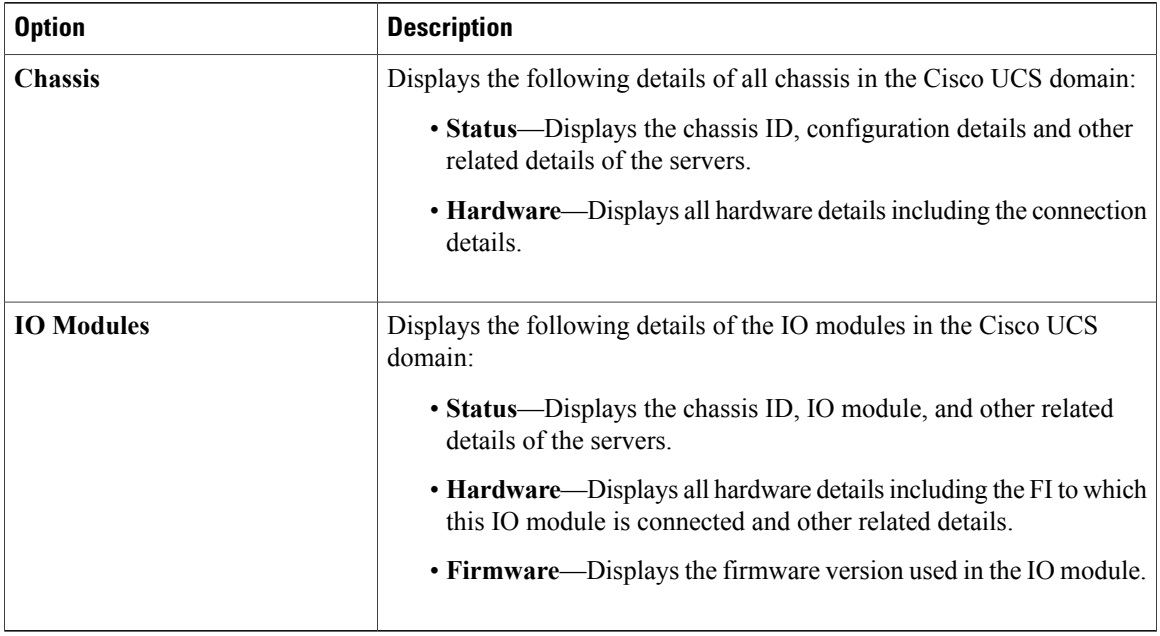

# <span id="page-5-0"></span>**Viewing Service Profiles**

- **Step 1** On the menu bar, click **Servers**.
- **Step 2** In the **Navigation** pane, click the **Service Profiles**.
- **Step 3** The **Work** pane displays the following:

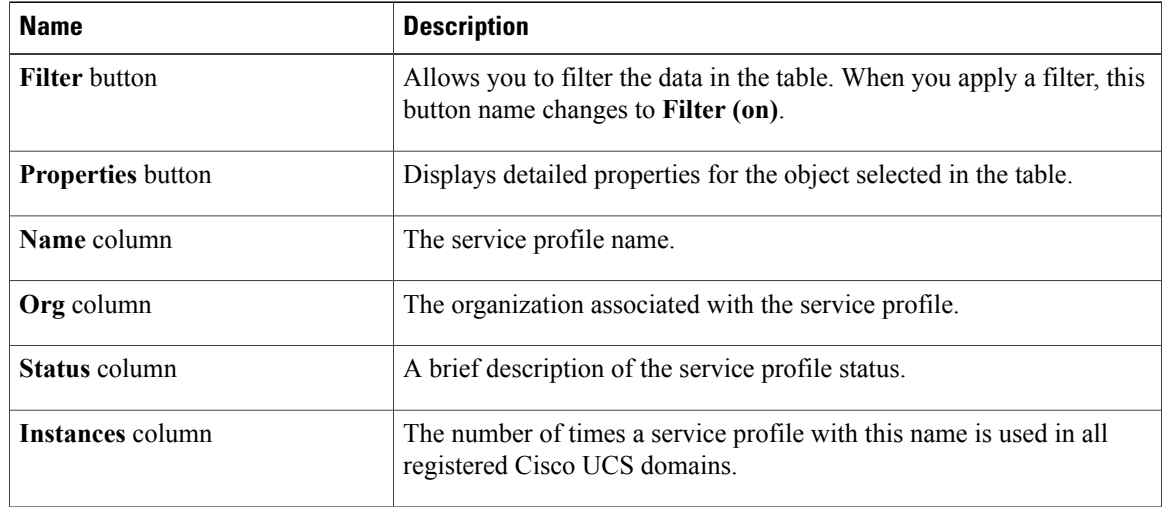

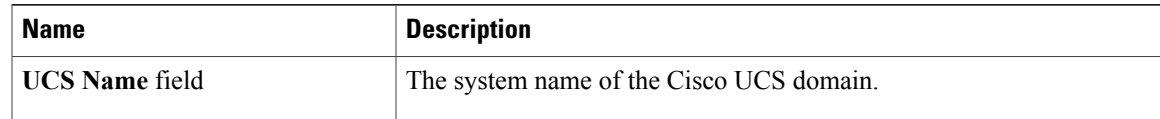

a) (Optional) Click the number in the **Instances** column to view the number of times this service profile is used in the registered Cisco UCS domains.

## <span id="page-6-0"></span>**Viewing Service Profile Details**

You can also view the service profile details by clicking on the number in instances column. This procedure describes how to access detailed information on each service profile from the navigation pane.

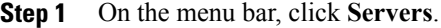

- **Step 2** In the Navigation pane, expand **Servers** > **Service Profile** > **Root** , and click the service profile name.
- **Step 3** The **Work** pane displays the following:

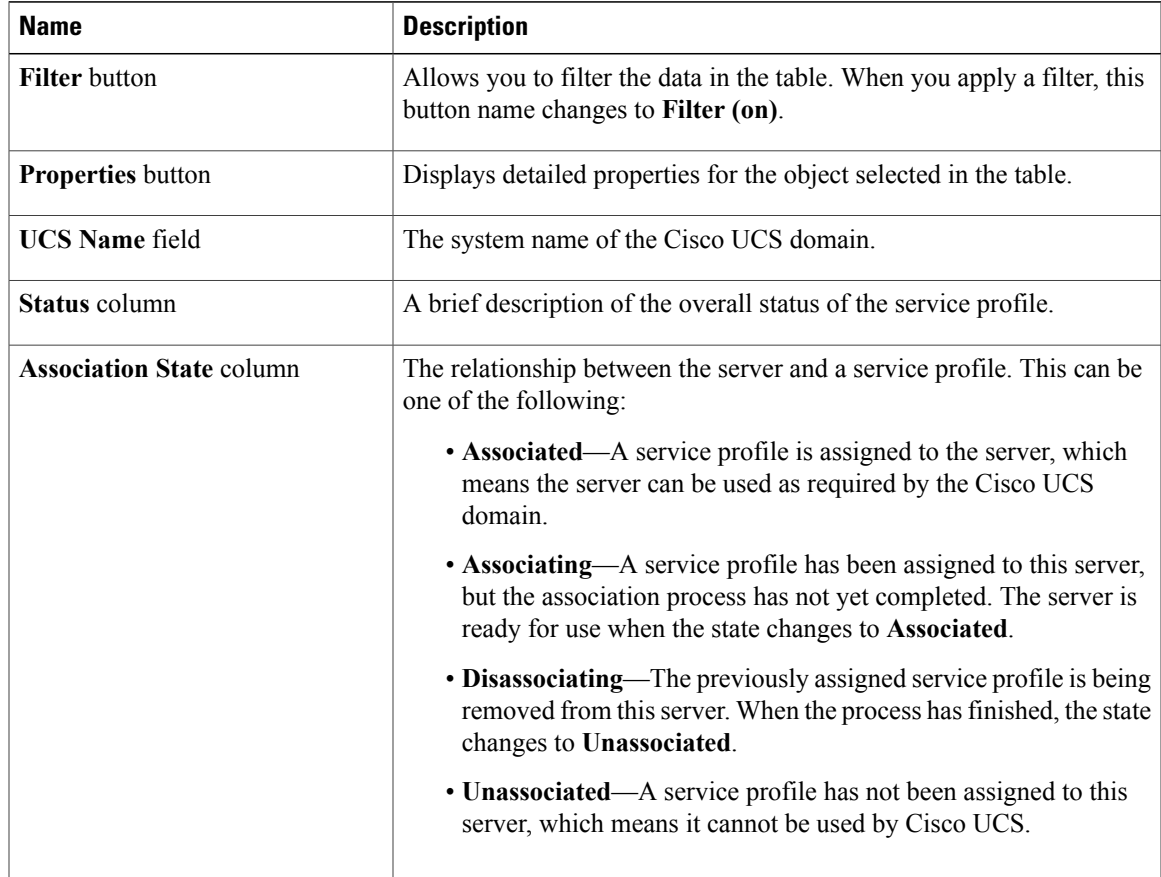

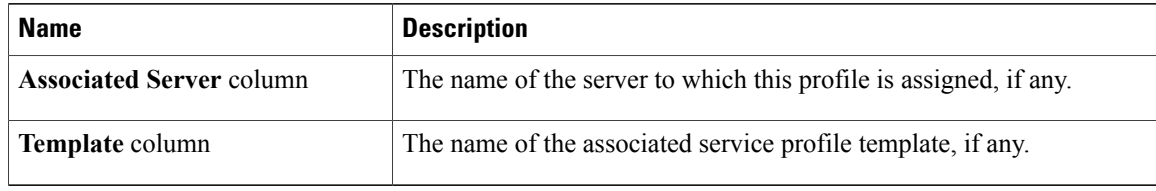

# <span id="page-7-0"></span>**Viewing Service Profile Templates**

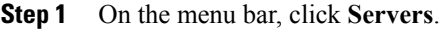

- **Step 2** In the **Navigation** pane, click the **Service Profile Templates**.
- **Step 3** The **Work** pane displays the following:

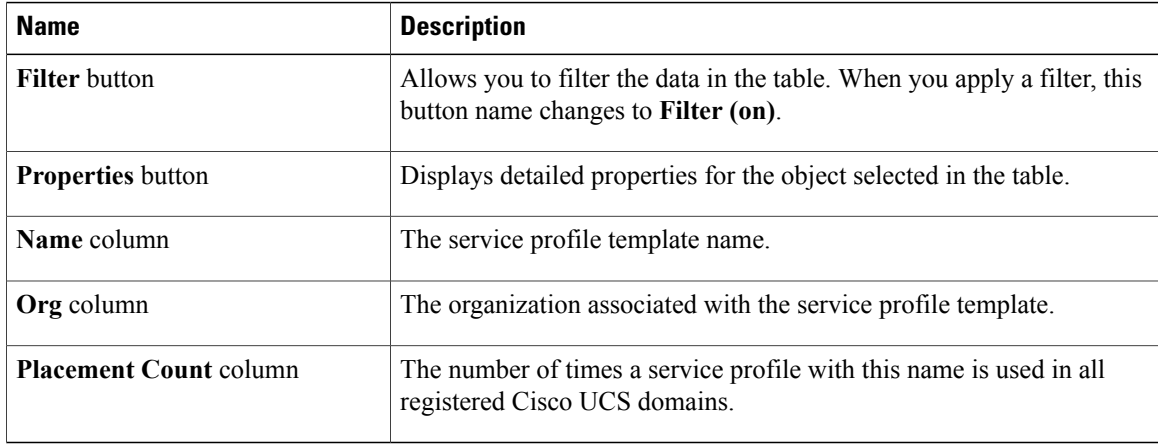